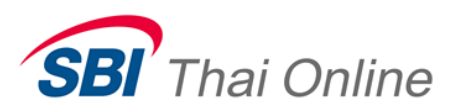

## **ขั้นตอนการสมัครหักบัญชีอัตโนมัติ (ATS) ผ่านระบบ Krungsri Online**

1. หลังจาก Login เข้าใช้บริการแล้ว ให้ไปที่เมนู บัญชีเงินฝาก → ชำระเงิน → สมัครหักบัญชีอัตโนมัติ

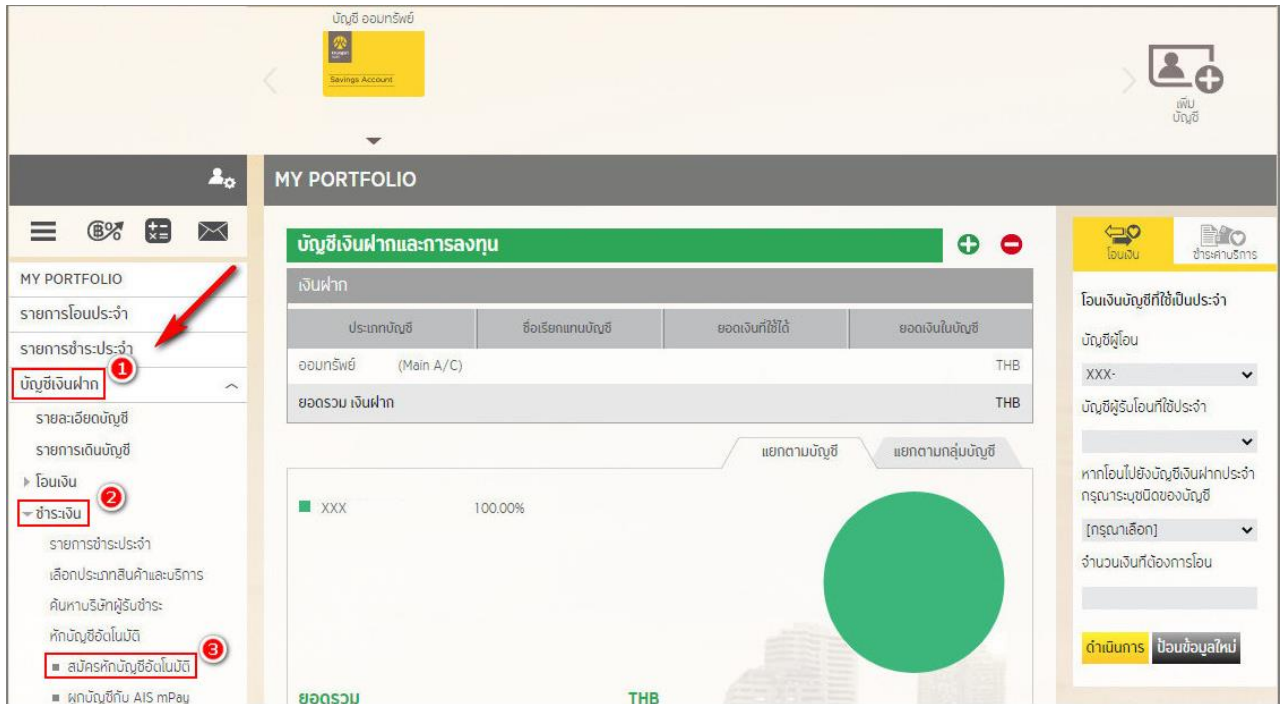

## ่ 2. กดยอมรับข้อกำหนดและเงื่อนไข

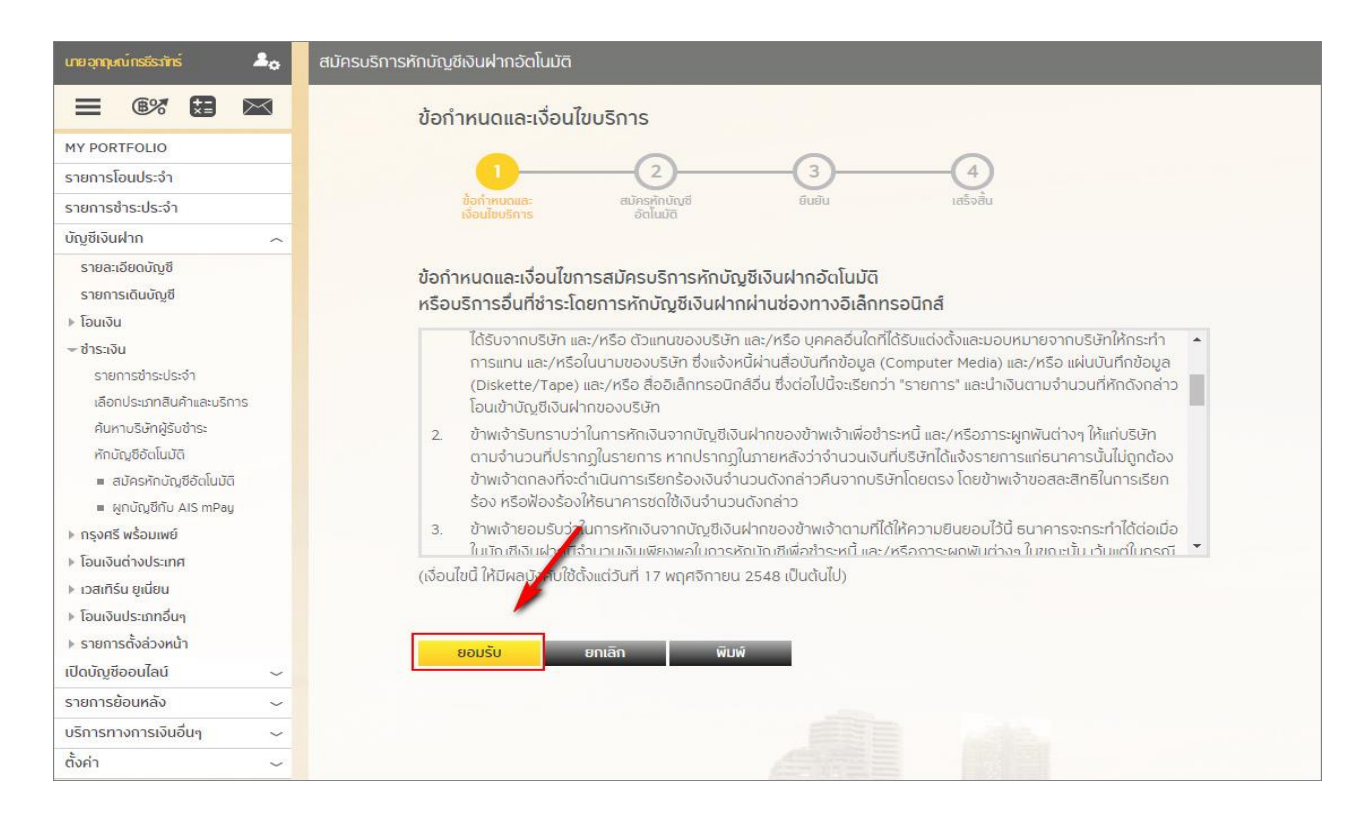

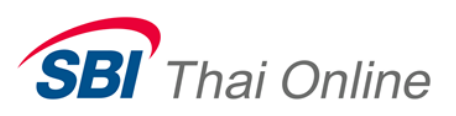

3. ในช่องเลือกประเภทสินค้าและบริการ ให้เลือก "<mark>หลักทรัพย์ กองทุนรวม" และในช่องเลือกบริษัทผู้ชำระ ให้เลือก</mark> " SBITO : 2850018144 " ถัดจากนั้น ให้กรอกเลขที่บัตรประชาชน 13 หลัก และกรอกเลขที่บัญชีซื้อขาย หลักทรัพย์ หรือเลข USER 6 หลักที่ได้รับแจ้งจากบริษัท (หา<mark>กยังไม่ทราบโปรดอย่าเพิ่งกรอกสมัคร เพราะถ้าท่าน</mark> ้กรอกผิด ท่านต้องเสียเวลาไปแจ้งยกเลิกการสมัครกับธนาคาร จึงจะสมัครใหม่ได้) เสร็จแล้วให้กด " ดำเนินการ "

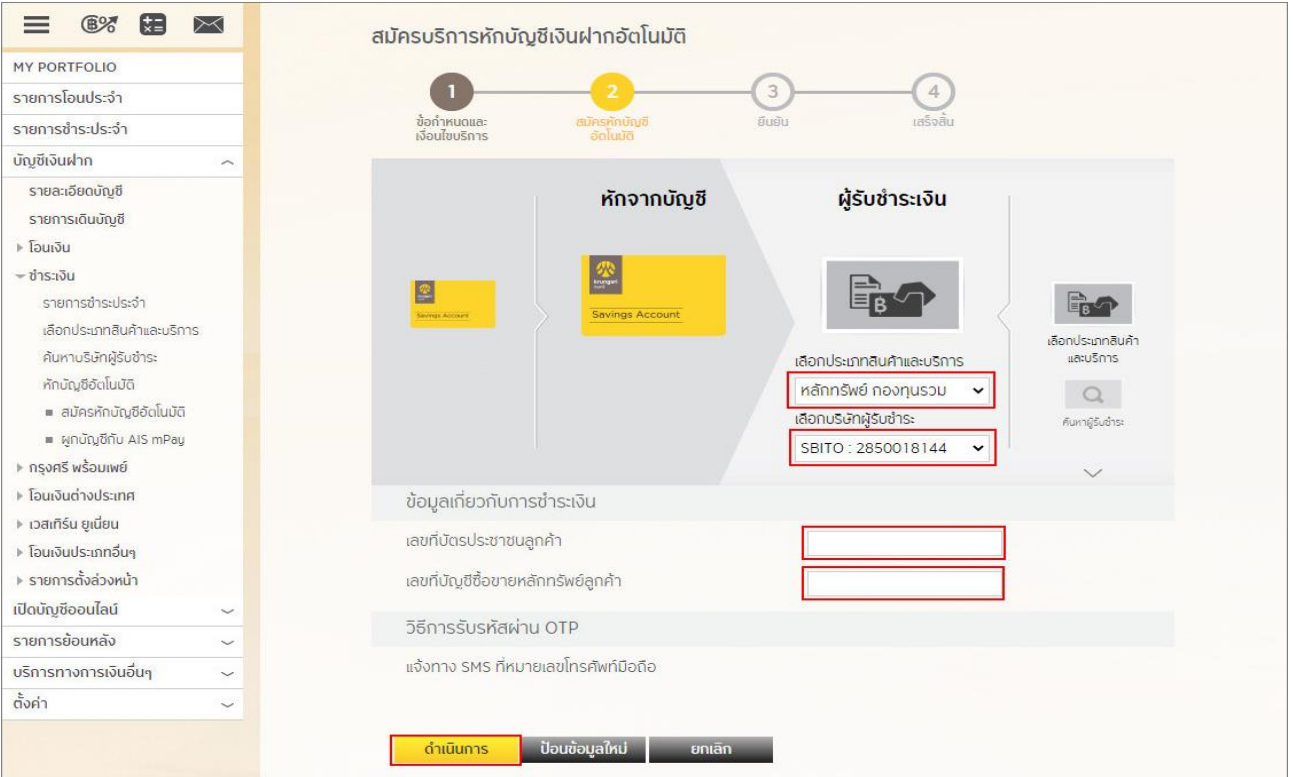

4. จากนั้นระบบจะส่งรหัส OTP ไปที่มือถือของท่าน ให้นำรหัส OTP มากรอกใส่ เสร็จแล้วให้กด "ยืนยัน" เพื่อเป็น การเสร็จสิ้นขั้นตอนการสมัคร

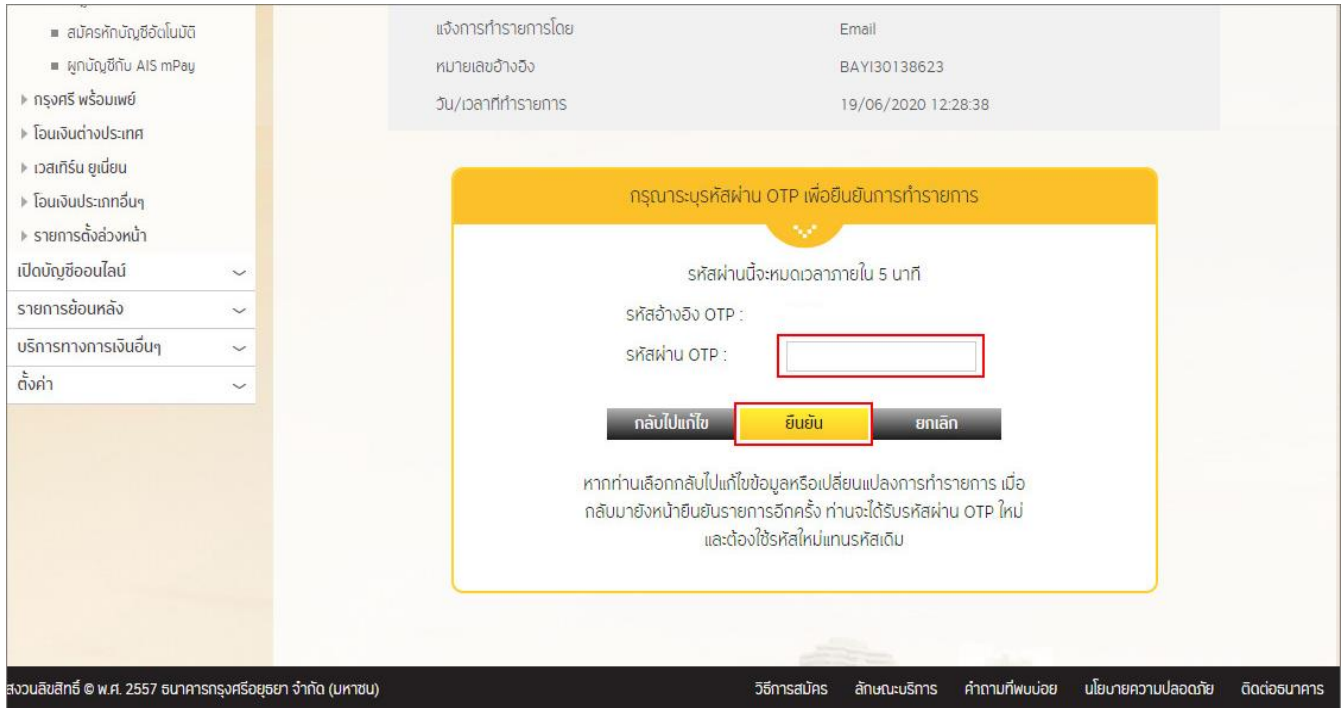

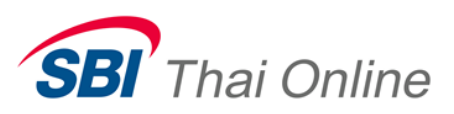

ให้ท่านส่งรูปหน้าจอการสมัครเสร็จสมบูรณ์ตามตัวอย่างด้านล่างพร้อมทั้งรูปถ่ายหน้าบุ๊คแบงค์เล่มที่ใช้สมัครนี้ มาที่อีเมล **support@sbito.co.th** และกรุณาแจ้งชื่อ-นามสกุลของท่านมาในอีเมลด้วย

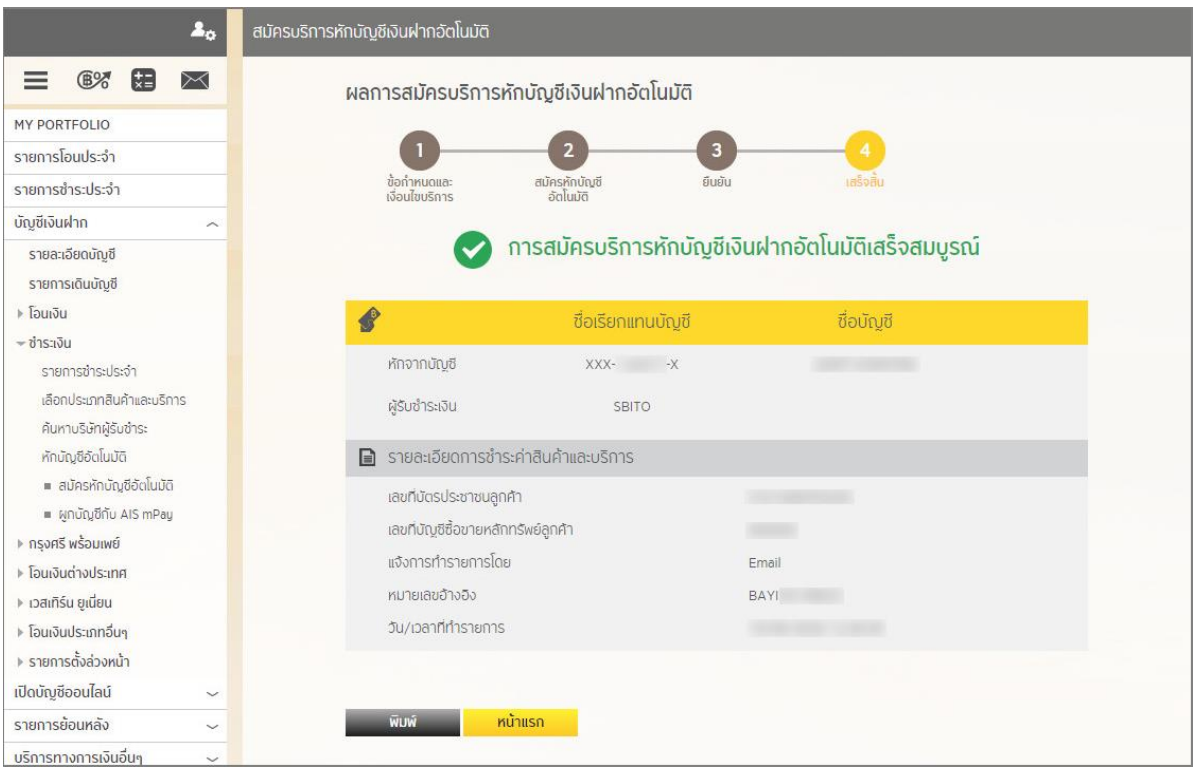

## ตัวอย่างรูปหน้าบุ๊คแบงค์

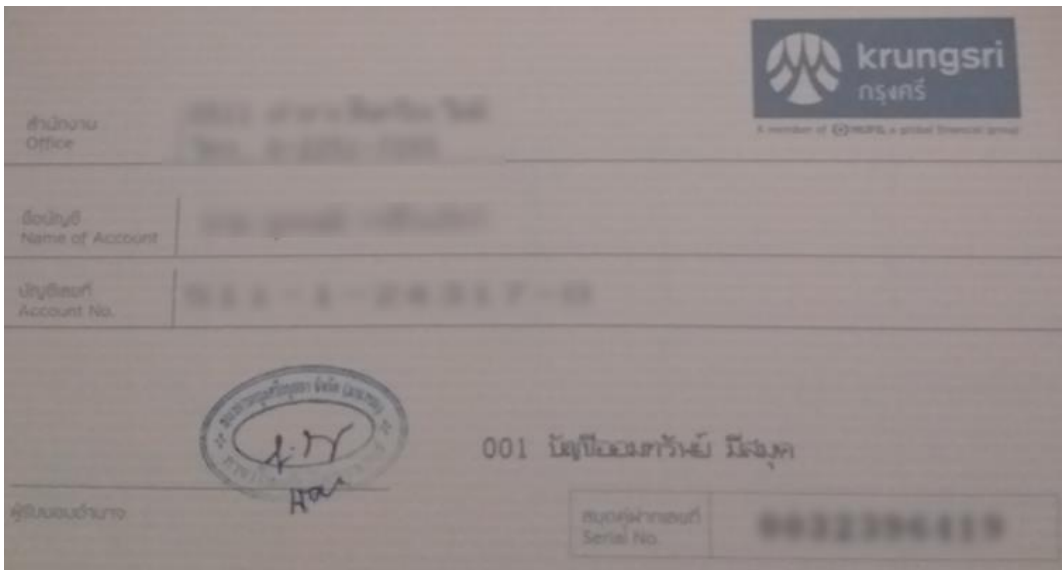

**หมายเหตุ**: หลังจากที่ท่านสมัครเรียบร้อยแล้ว ท่านจะยังไม่สามารถใช้บริการนี้ได้ทันที โดยหลังจากที่ท่านได้ส่ง หลักฐานการสมัครมาให้บริษัทแล้ว บริษัทจะต้องทำการตรวจสอบกับธนาคารว่าข้อมูลถูกต้องหรือไม่ ์ ซึ่งจะใช้เวลาดำเนินการอีกประมาณ 3-5 วันทำการ และเมื่อเรียบร้อยแล้วจะมีอีเมลหรือ SMS แจ้งให้ ท่านทราบ